### ProDVX F100 Installation & Operation Guide

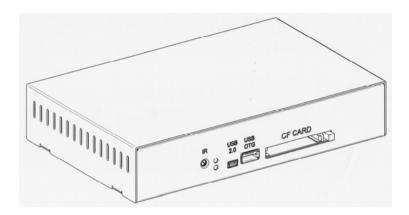

### COPYRIGHT:

This publication, including all photographs, illustrations & software, is protected under international copyright laws, with all rights reserved. Neither this manual, nor any of the material contained here in, may be reproduced without the express written consent of the copyright holders.

### **DISCLAIMER:**

The information in this document is subject to change without notice. The manufacturer makes no representations or warranties with respect to the contents hereof & specifically disclaims any implied warranties of merchantability or fitness for any particular purpose.

Any brand or products names are used for identification purposes only & may be trade marks or registered trademarks of their respective companies.

Document Version: 1.0

| CONTENTS                                                                                                    |                                                          |
|----------------------------------------------------------------------------------------------------|----------------------------------------------------------|
| Introduction                                                                                                    | 01                                                       |
| Features                                                                                                    | 01                                                       |
| Package Contents                                                                                                    | 01                                                       |
| Main Unit Front View Rear View                                                                                                    | 02<br>02                                                 |
| Install 2.5" Hard Disk Drive                                                                                                    | 03                                                       |
| Add-on Accessory                                                                                                    | 03                                                       |
| Remote Control<br>Features & Functions                                                                                                    | 05                                                       |
| Making Connections Connect to PC                                                                                                    | 06                                                       |
| Connect to Pen Drive Unzip Software to Pen Drive Create Folder in Pen Drive Duplication of Audio, Video & Photo Files What to do when error occurs during files duplication | 06<br>07<br>07<br>07<br>07                               |
| Connect to Display Unit                                                                                                    | 80                                                       |
| Operate the Player with RC & OSD Menu                                                                                                    | 09                                                       |
| Device Settings Slideshow Setup Slideshow Mode Folder Repeat Interval Time Transition Main Page Photo Setup Digest Style Movie Setup Repeat Mode Digest Style               | 11<br>11<br>12<br>12<br>13<br>13<br>14<br>14<br>15<br>15 |

| Dreferences                   | 16       |
|-------------------------------|----------|
| Preferences<br>TV Display     | 16<br>17 |
| TV Type                       | 17       |
| OSD Message                   | 18       |
| Screen Saver                  | 18       |
| Setup Values                  | 19       |
| File Library & Device Library | 20       |

### INTRODUCTION:

We have included this Installation & Operation Guide to show you basic functions & techniques that will help you quickly master your new multi media player. This guide explains how to install & operate the ProDVX F100, please read this guide first before operating it.

### **FEATURES:**

- Plug-and-Play & auto loop playback
- Playback of JPEG, MPEG1, MPEG2, MPEG4, WAV & MP3
- Support CF card, IBM Microdrive, & 2.5" H.D.D.
- USB2.0 OTG (On-The-Go) to download files from a Pen Drive
- USB2.0 high speed data transfer interface
- Support add-on key pad (not currently available)
- Support NTSC / PAL video systems

### PACKAGE CONTENTS:

| - Multi Media Player                | x 1 |
|-------------------------------------|-----|
| - Remote control                    | x 1 |
| - A/V cable                         | x 1 |
| - S-video cable                     | x 1 |
| - 100 ~ 240V AC Adaptor             | x 1 |
| - USB cable (type A to Mini USB 5P) | x 1 |
| - Mounting Bracket                  | x 2 |
| - CD encryption software            | x 1 |
| - Installation & Operation Guide    | x 1 |

### **MAIN UNIT:**

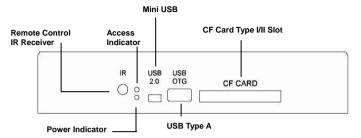

**Front View** 

### IMPORTANT:

Only pen drive can be inserted into USB OTG connector

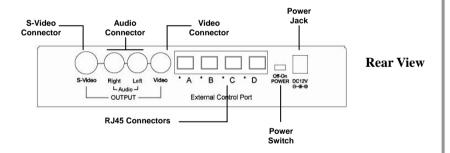

2

### **INSTALL 2.5" HARD DISK DRIVE:**

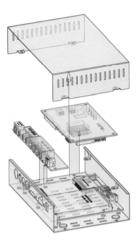

- Hard disk drive can only be partitioned in FAT32 format
- Dismount 4 screws on button of the case
- Remove upper housing & you will see a main board
- Dismount 3 screws on main board & put main board aside, you will see USB board
- Put a 2.5" HDD onto USB board
- Secure 2.5" HDD with 4 pcs of M3x6mm screws
- Put main board back to where it was & mount its screws
- Close upper housing and mount its screws

Please note all Western Digital's 2.5" H.D.D. are not compatible with our player

### ADD-ON ACCESSORIES:

A keypad (not currently available from maker) can be connected to four External Control Ports (RJ45 connectors) on the back of player. This keypad is to perform as function key; when a digit on the keypad is pressed, the player will play the file which is corresponded to same order number of play list. Key pad can be custom made by users; the followings are the pin assignment, pin definition, photo of RJ45 connectors & simple drawing of key pad:

Port A Pin 1 connected to Pin 3: STOP

Pin 2 connected to Pin 4: 2

Pin 5 connected to Pin 7: 1

Pin 6 connected to Pin 8: 3

Port B Pin 1 connected to Pin 3: 4

Pin 2 connected to Pin 4: 6

Pin 5 connected to Pin 7: 5

Pin 6 connected to Pin 8: 7

Port C Pin 1 connected to Pin 3: 8

Pin 2 connected to Pin 4: THUMBNAIL

Pin 5 connected to Pin 7: 9

Pin 6 connected to Pin 8: MOVIE

Port D Pin 1 connected to Pin 3: PLAY

Pin 2 connected to Pin 4: NEXT

Pin 5 connected to Pin 7: GOTO

Pin 6 connected to Pin 8: PREV.

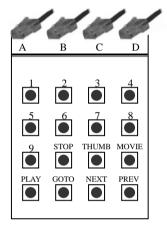

This is merely a reference drawing of key pad, not a drawing from any actual product.

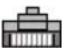

1 8
Front view of RJ45
connector & its pin definition

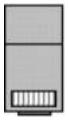

Top view of RJ45 connector & its pin definition

### REMOTE CONTROL FEATURES & FUNCTION LIST

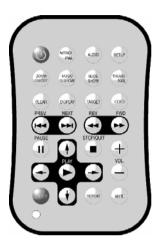

### **POWER**

Power On/Off selection

### NTSC/PAL

Switch among Multi, NTSC & PAL video systems

### **AUDIO**

Switch among available audio

### channels

### **SETUP**

Activate setup menu

### ZOOM ON/OFF

Activate or deactivate the zooming function

### MUSIC S. SHOW

This function allows user to display photo images with JPEG format during playback of MP3 files.

### SLIDE SHOW

Display Jpeg files with 14 transitional effects

### THUMBNAIL

Display pictures in either

2 x 2 matrix or 3 x 3 matrix

### **CLEAR**

Erase typos when key in new folder's name DISPLÁY

- Display meta datum of the file that is currently played
- Press to show the functions of COPY. DELETE. RENAME, NEW FOLDER, PROPERTIES & CANCEL in STOP mode while FILE LIBRARY activated

### TARGET

Press to change the interval time of pictures during slide show

### GOTO

Press to activate FILE LIBRARY

### **PRFV**

Back to previous multi-media file

### **NEXT**

Go to next multi-media file

### RFV

Fast rewind

### FWD.

Fast forward

### **PAUSE**

Temporarily stop a file being played

### STOP/QUIT

Stop displaying or playing file

### PLAY

File playback

### **ENTER**

Confirm the selection being made

### REPEAT

Select between Repeat On / Off

### MUTE

Turn volume on or off

Move selection bar up

Move selection bar down

Move selection bar to the left

Move selection bar to the right

VOL.+

Volume increase

VOL.-

Volume decrease

### MAKING CONNECTION

### CONNECT TO PC

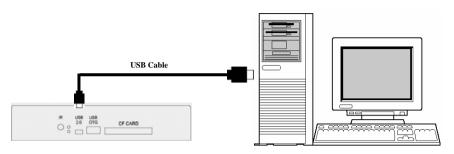

Recommended PC operating systems include NT/2000/XP SP1 & SP2

When connected to PC, this player can act as two external memory storage devices; the stored contents can be easily updated by taking the following steps:

- Connect player with built-in H.D.D. to PC through USB cable, Windows Explorer will show two new devices
- Through USB 2.0 interface, files can be downloaded from PC to CF card or built-in 2.5" H.D.D.
- Duplicate your desired files from PC to CF card &/or 2.5" H.D.D.

### 2. CONNECT TO PEN DRIVE

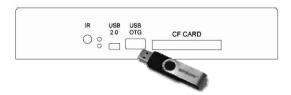

A/V files can be easily duplicated to player by using pen drive, before doing so, it is required to have a small computer program (OTG-Smart) resided in it. Below are complete step-by-step instructions to set up pen drive for files duplication:

### Unzip software to pen drive

- A1. Insert pen drive into computer's USB port
- **A2**. Place CD into CD-ROM drive; unzip & extract the file (OTG-SMART) from CD-ROM to pen drive
- A3. Two files, OTGDOS & OTGENG are extracted to pen drive

### Create folder in pen drive

- **B1**. Execute OTGDOS by double-click its icon to enter DOS mode
- **B2.** In DOS mode, a folder can be created in pen drive by key in "otgenc idi\_otg.sys xxxxxxxx" & press [ENTER]. xxxxxxxx can be any name given to this newly created folder. Name of this folder can be any combination of digits & alphabets; & make sure it doesn't exceed 8 characters.
- **B3**. New folder with the name just given can be seen in pen drive.

### Duplication of audio, video & photo files

- C1. Duplicate selected audio, video & photo files from computer to pen drive.
- **C2.** Remove pen drive from computer's USB port & insert it into USB OTG port of the player, contents (meaning files not folders) in pen drive will be automatically duplicated to H.D.D., or to CF card in case H.D.D. is not installed. In case multiple virtual hard disk drives are existed, contents for sure will be downloaded into the first virtual drive partitioned.
- C3. During duplication of files, red LED is rapidly flashing. When duplication job is done, both red & green LEDs light up to indicate that pen drive can be removed from player for reboot. New contents are now played after reboot. Please note, before duplication taken place, previous contents in CF card will be totally erased first, but previous contents in HDD will be kept.

### What to do when error occurs during files duplication

- **D1**. Slowly-flashing green LED indicates error occurred during duplication. In this case, turn off the power, remove pen drive, check the presence of H.D.D. & CF card, & turn power back on to reboot the player.
- **D2**. After reboot, only previous contents of H.D.D. will be played automatically. Contents (meaning files not folders) in CF card might be totally erased already.
- **D3**. Starting from **C1** to redo files duplication.

### 3. CONNECT TO DISPLAY UNIT

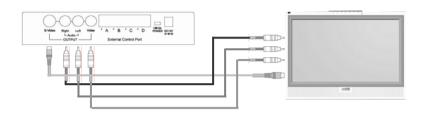

- This device performs as multi media player when connected to display through A/V cables &/or S-Video cable.
- This player can simultaneously output two video signals to two displays through S-Video & video connectors, however only one set of audio output connector is available; in case of need, audio splitter (not included in package contents) can be used to improve the connectivity.
- This player won't play any audio, video & photo contents while PC &/or pen drive are connected.
- The player will automatically play audio, video & photo files in numerical &/or alphabetical order of play list when power is on.

### **OPERATE THE PLAYER WITH RC & OSD MENU**

OSD operation procedures are as below; remote control is required when this device is used as a player instead of USB storage device:

### - Create new folder

With FILE LIBRARY activated & in STOP mode, press [DISPLAY] key on remote to activate sub menu with COPY, DELETE, RENAME, NEW FOLDER, PROPERTIES & CANCEL functions; select NEW FOLDER & press [ENTER] key to activate virtual keyboard. Use [↑], [↓], [←], [→] & [ENTER] keys to input the name of new folder; press [CLEAR] key on remote or move cursor to ERASE option on OSD & press [ENTER] key to erase typos. After finish naming job; press [ENTER] key or move cursor to QK on OSD & press [ENTER] key to complete this naming procedures. In case user decides not to create new folder during the new-folder-creating process, simply move cursor to CANCEL & press [ENTER] key, all process are stopped & return to FILE LIBRARY.

### - Slide show with one particular folder

- A. In SETUP MENU, select SLIDESHOW SETUP, press [ENTER] key to go into sub menu; move cursor to FOLDER REPEAT, press [ENTER] key after cursor has been moved onto **QFF** option, & exit SETUP MENU.
- B. In FILE LIBRARY, move cursor to particular folder that is to be played repeatedly & press [ENTER] key, in the selected folder, move cursor to any photo file, press [ENTER] key to start playback; press [REPEAT] key on remote until "FOLDER REPEAT ON" shown on screen.

### - Music slide show

Press [THUMBNAIL] key on remote & move cursor to any pic. Press [ENTER] key to start playback of all photos both in CF card & H.D.D. During playback, press [MUSIC SLIDESHOW] key on remote, all music files stored in CF card & in H.D.D. are played.

### - Rotate photos

In SETUP MENU; moves cursor to SLIDESHOW SETUP & press [ENTER] key to go into sub menu. Move cursor to SLIDESHOW MODE & press [ENTER] key on **MANUAL**, then exit SETUP MENU. Press [THUMBNAIL] key on remote to start playback of photo files, use [1], [ $\downarrow$ ], [ $\leftarrow$ ] & [ $\rightarrow$ ] keys to rotate preferred photo. After reboot the player, all rotated photos will resume their original positions.

### Zoom photos

Press [ZOOM ON/OFF] key to activate this function during slide show, use [♠] & [▶] keys to select zoom ratio among 50%, 100%, 200%, 300% & 400%. Use [†], [↓], [←] & [→] keys to adjust the position of photo for detailed viewing.

### Copy file

Press [DISPLAY] key to activate sub menu while FILE LIBRARY is on, move cursor to <u>COPY</u> & press [ENTER] key to go into COPY MODE.

- A. On right side of OSD, move cursor to destined folder & press [ENTER] key.
- B. On left side of OSD, move cursor to the file that is to be copied & press [ENTER] key, file now is automatically copied to destined folder. "FINISH" appears on upper left corner of screen to indicate copy job is done. Press [STOP] key to exit COPY MODE. Please note that only one file can be copied every time.

### Delete file

Press **[GOTO]** key to enter FILE LIBRARY, move cursor to the file that is to be deleted, press **[DISPLAY]** key to activate sub menu, move cursor to **DELETE** & press **[ENTER]** key, a dialogue appears asking **YES** or **NO**, move cursor to **YES** & press **[ENTER]** key to delete the file. Please note that folder can not be deleted this way.

### - Rename file

Press **[GOTO]** key to enter FILE LIBRARY, move cursor to the file that is to be renamed, press **[DISPLAY]** key to activate sub menu, move cursor to **RENAME** & press **[ENTER]** key on remote to activate virtual keyboard, use  $[\uparrow], [\downarrow], [\leftarrow], [\rightarrow]$  & **[ENTER]** keys to key in name of file; use **[CLEAR]** key on remote or **ERASE** on OSD to erase typos. When file renaming is completed, move cursor to **OK** on OSD & press **[ENTER]** key to complete this process.

### - Volume adjustment

Use [Vol. +] or [Vol. -] key to increase or decrease the volume.

### **DEVICE SETTINGS**

Functions of player can be adjusted thru the use of OSD menu, press **[SETUP]** key on remote to activate **SETUP MENU**; five major functions are available in main page that include SLIDESHOW SETUP, PHOTO SETUP, MOVIE SETUP, PREFERENCES & EXIT.

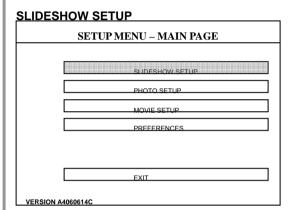

Move cursor to SLIDESHOW SETUP, press [ENTER] key on remote, sub menu appears for selection

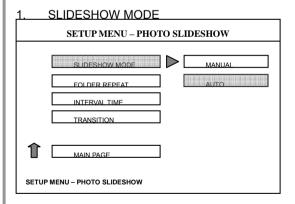

Move cursor to SLIDESHOW MODE, press **[ENTER]** key on remote, sub menu appears for selection.

MANUAL: Photo can be rotated during slide show when **MANUAL** is selected; but slide

show stops at the photo that is rotated.

AUTO: Photo can be rotated during slide show when AUTO is selected; & slide

show continues after rotating photo.

### 2. FOLDER REPEAT

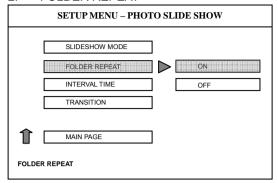

Move cursor to FOLDER REPEAT, press [ENTER] key on remote, sub menu appears for selection.

ON: When selected, all files (regardless of which folder they are in) will be played

repeatedly.

OFF: When selected, all files will be played only one time.

### INTERVAL TIME

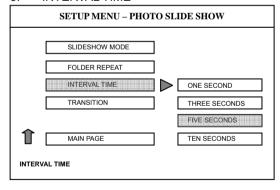

Move cursor to INTERVAL TIME, press **[ENTER]** key on remote, sub menu appears for selection.

During slide show, each photo will appear for 1, 3, 5 or 10 seconds depends on the selection made.

### 4. TRANSITION

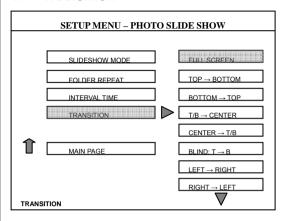

Move cursor to TRANSITION, press **[ENTER]** key on remote, sub menu appears with 14 transitional effects to choose from.

14 transitional visual effects are available; the selected visual effect will appear between photos during slide show.

## 5. MAIN PAGE SETUP MENU – PHOTO SLIDE SHOW SLIDESHOW MODE FOLDER REPEAT INTERVAL TIME TRANSITION MAIN PAGE BACK TO MAIN PAGE

Move cursor to MAIN PAGE, press **[ENTER]** key on remote & return to main page.

Select this item to go back to Main Page.

### **PHOTO SETUP**

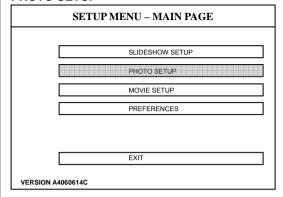

Move cursor to PHOTO SETUP, press **[ENTER]** key on remote, sub menu appears for selection.

### DIGEST STYLE

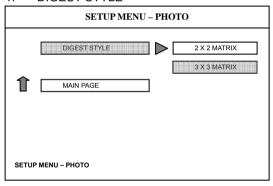

Move cursor to PHOTO SETUP, press **[ENTER]** key on remote, sub menu appears for selection.

2 x 2 MATRIX: 4 pictures will appear simultaneously on screen. 3 x 3 MATRIX: 9 pictures will appear simultaneously on screen.

# SETUP MENU – MAIN PAGE SLIDESHOW SETUP PHOTO SETUP MOVIE SETUP PREFERENCES EXIT VERSION A4060614C

Move cursor to MOVIE SETUP, press [ENTER] key on remote, sub menu appears for selection.

| <u>1.                                    </u> | REPEAT MODE    |                            |  |  |  |
|-----------------------------------------------|----------------|----------------------------|--|--|--|
| SETUP MENU – MOVIE                            |                |                            |  |  |  |
|                                               | DIGEST STYLE   | SINGLE ONE LOOP CONTINUOUS |  |  |  |
|                                               | MAIN PAGE      |                            |  |  |  |
| SETU                                          | P MENU – MOVIE |                            |  |  |  |

Move cursor to REPEAT MODE, press **[ENTER]** key on remote, sub menu appears for selection.

SINGLE: Play one movie file & stop
ONE LOOP: Play all movie files once & stop
CONTINUOUS: Play all movie files repeatedly

### 2. DIGEST STYLE

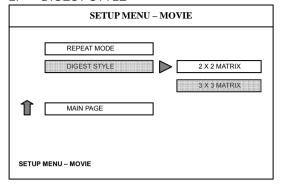

Move cursor to DIGEST STYLE, press [ENTER] key on remote, sub menu appears for selection.

2 x 2 MATRIX: 4 preview windows are shown simultaneously, but only one of them

can be in motion.

3 x 3 MATRIX: 9 preview windows are shown simultaneously, but only one of them

can be in motion.

### **PREFERENCES**

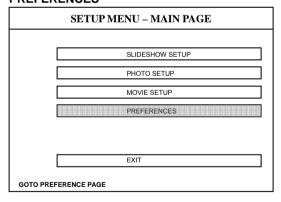

Move cursor to PREFERENCES, press [ENTER] key on remote, sub menu appears for selection.

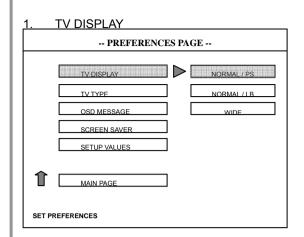

Move cursor to TV DISPLAY, press **[ENTER]** key on remote, sub menu appears for selection.

NORMAL / PS: With wide screen film, select this option to crops off the edges.

NORMAL / LB: With wide screen film, black bars appear on both top & bottom of

screen while entire image is preserved.

WIDE: When selected, full screen image is shown with wide screen film.

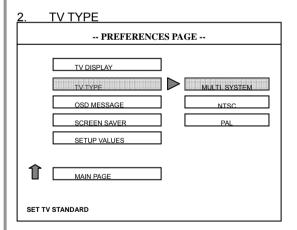

Move cursor to TV TYPE, press **[ENTER]** key on remote, sub menu appears for selection.

Video output can be switched among Multi, NTSC and PAL video systems, if incorrect video system is selected, the display will either flicker or show no image. In this case, go through the other choices until you have selected the correct video system.

### OSD MESSAGE

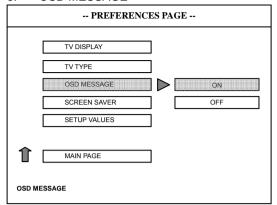

Move cursor to OSD MESSAGE, press [ENTER] key on remote, sub menu appears for selection.

To show or to hide the OSD message on screen.

### 4. SCREEN SAVER

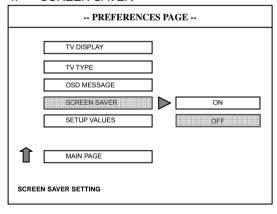

Move cursor to SCREEN SAVER, press [ENTER] key on remote, sub menu appears for selection.

ON: DVD Video logo scrolls on screen when player is in STOP mode for more

than one minute.

OFF: Turn this function off.

### 4. SETUP VALUES

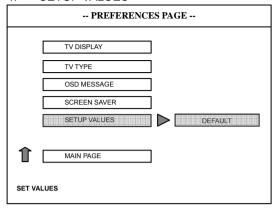

Move cursor to SET VALUES, press **[ENTER]** key on remote, sub menu appears for selection.

DEFAULT: Reset the player back to its original factory settings.

### FILE LIBRARY & DEVICE LIBRARY

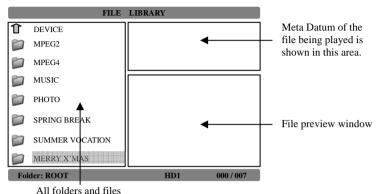

in both CF card and H.D.D. are shown in this area.

This FILE LIBRARY can be activated by pressing **[GOTO]** key on remote, & it must be accessed for the following purposes:

- 1. To select a file to start playback.
- Gain access to the sub menu of COPY, DELETE, RENAME, NEW FOLDER, PROPERTIES & CANCEL functions.
- On left hand side of OSD, move cursor to DEVICE & press [ENTER], DEVICE LIBRARY appears as below.

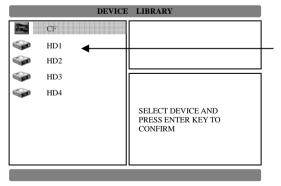

Even though only one physical H.D.D. can be installed into the player, but device library will show as many drives as the physical H.D.D. has been partitioned to.

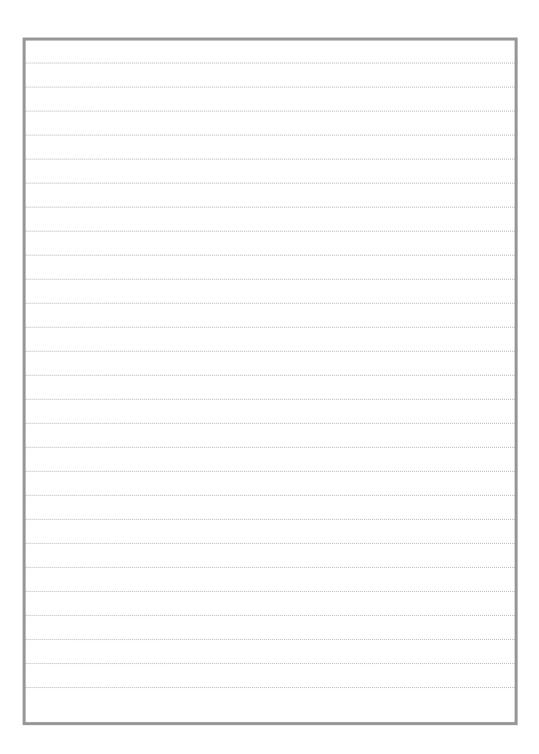